# **EyeRIS 3.0 Manual**

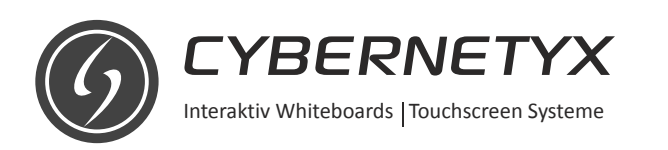

**Operating System Support: -**Windows 7 Home Premium, Professional, Enterprise and Ultimate, Windows 8 Pro and Enterprise, Windows 8.1 PRO and Enterprise. Mac OSX and Linux also supported and are available on request.

Note: Windows XP, Vista, Window 7 Starter, Home Basic, Window 8 and 8.1 (Single Language edition) may not support Multi-Touch (Microsoft limitation).

### Software Installation

**Step 1:**Browse EyeRIS IntelliSpace CD provided inside the box and select "SETUP\_EyeRIS\_IntelliSpace".

**Step 2:** Once the installation begins, the following screen will appear. Click "Next" to begin installing Prerequisites. Click on "Finish" to skip the prerequisites wizard and start installing EyeRIS IntelliSpace Setup directly

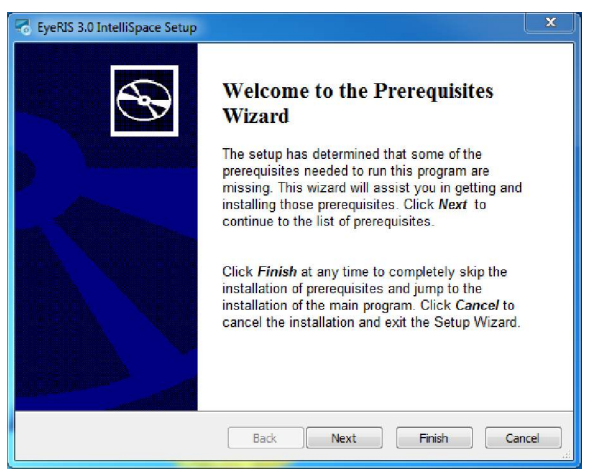

**Step 3:** Click "Next" to begin installing prerequisites, prerequisites will install in sequence mentioned in the Setup.

 $(A)$  (B)

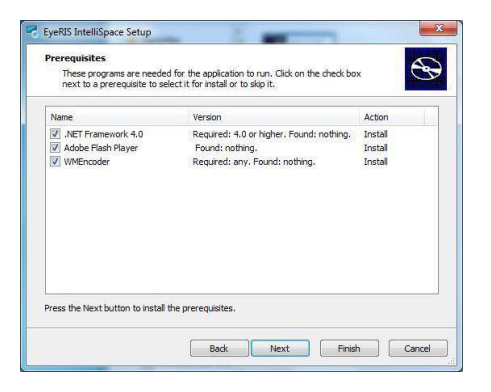

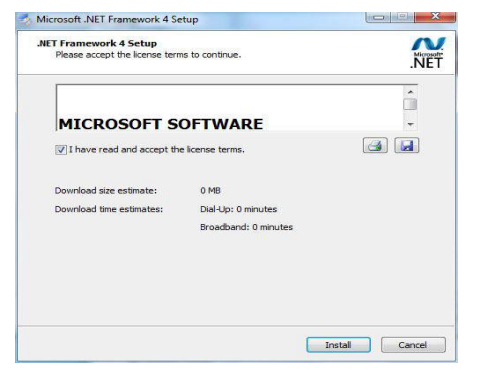

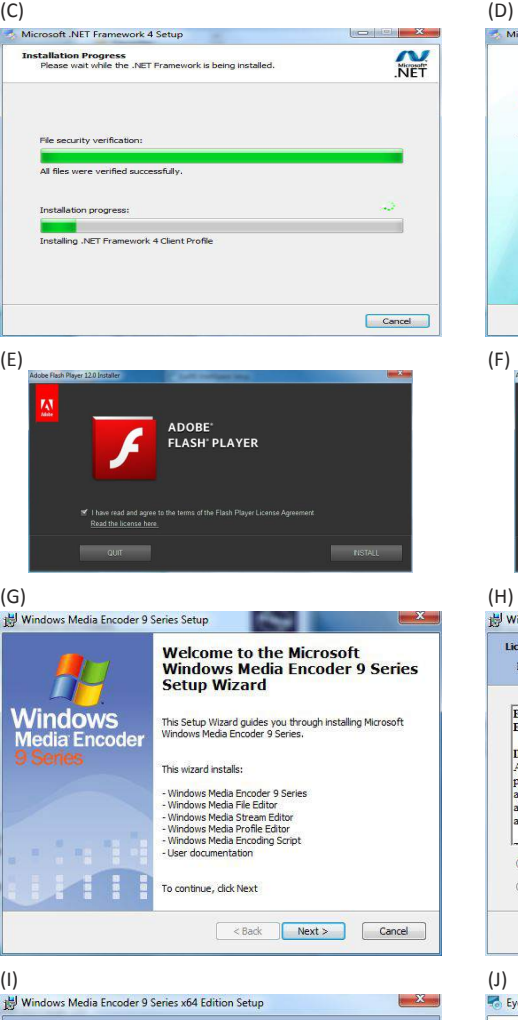

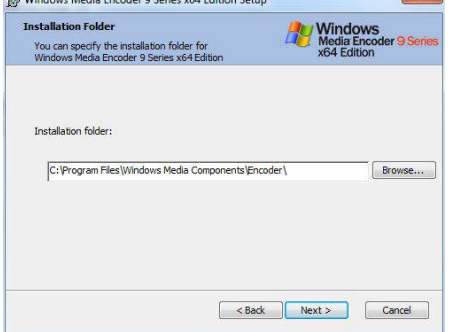

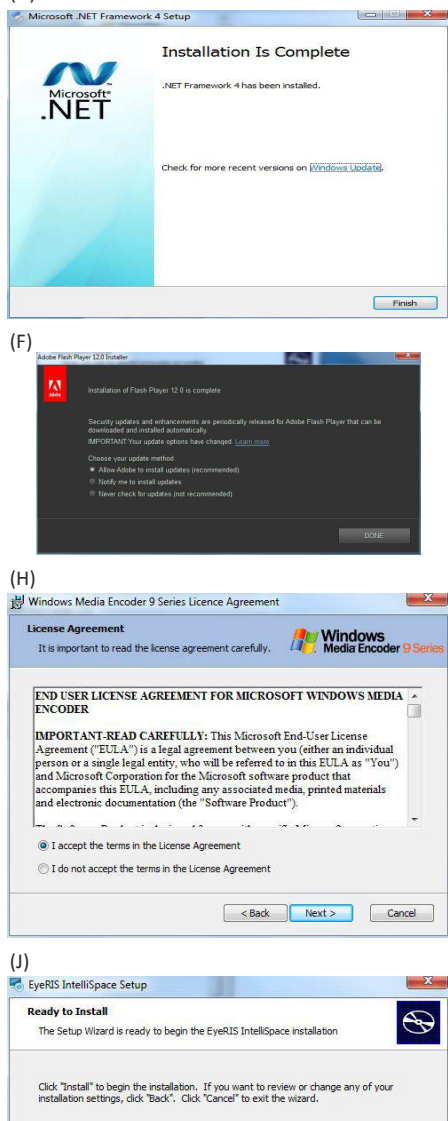

<Back | Dinstall | Cancel

Cybernetyx

2

(K)

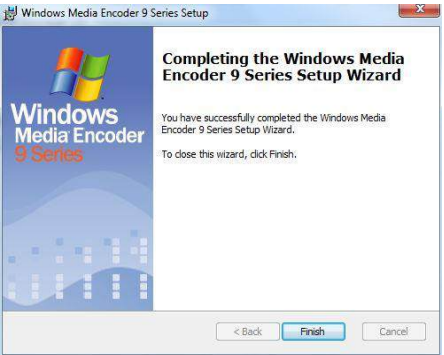

Once all the Prerequisites are installed the EyeRIS IntelliSpace installation will begin. Click "Next" to continue.

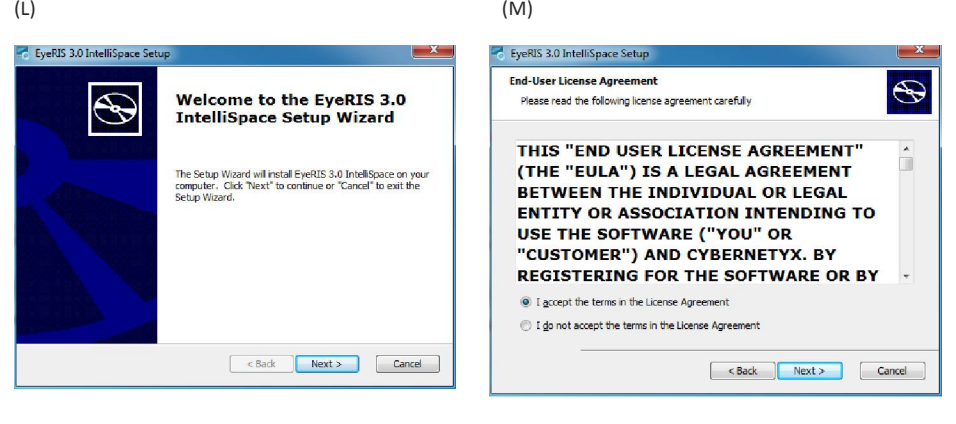

(N) (O)

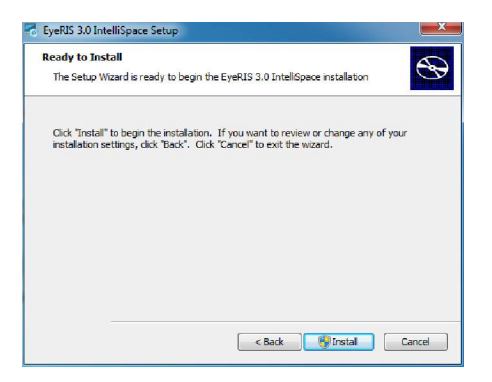

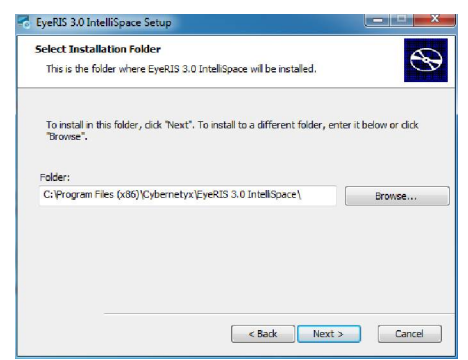

 $(P)$  (Q)

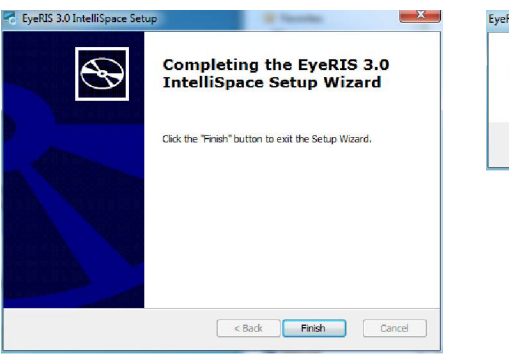

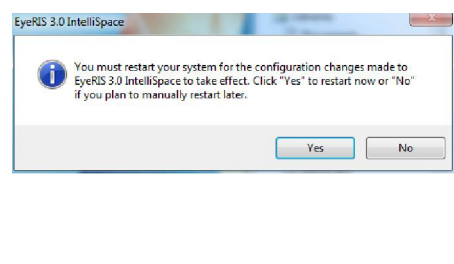

Restart the system before using EyeRIS IntelliSpace Software for the first time.

## **Using EyeRIS**

**Step 1:** Once the Setup is complete, please restart the computer. Connect the USB cable of the EyeRIS Device with the computer and run "EyeRIS 3.0" icon on the screen.

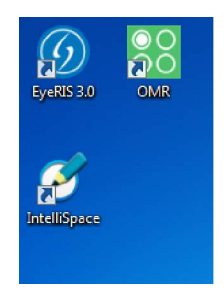

**Step 2:** Following screen will appear, if the USB cable from EyeRIS device is not connected to the computer.

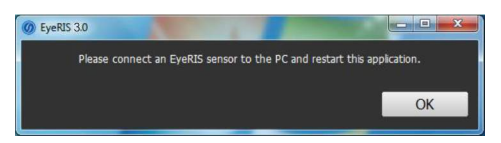

Step 3: Once the cable is connected and EyeRIS 3.0 is started, driver installation will start, Press "OK" and follow the instructions. 4

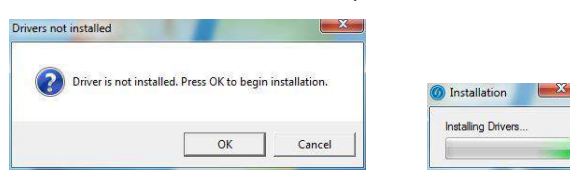

**Step 4:** Once the driver installation is complete, the following notification will appear in the taskbar and EyeRIS splash will appear as below.

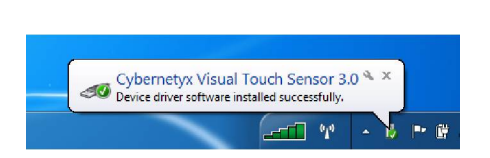

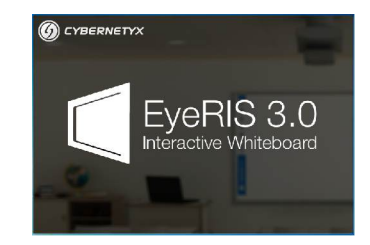

**Step 5:** In order to align EyeRIS more precisely with visual aid, click on Power button to exit EyeRIS UI and Open "Sensor Viewer"application to physically align EyeRIS module with Projection area. Open "Sensor Viewer" application from START » All Programs » EyeRIS IntelliSpace » Sensor Viewer.

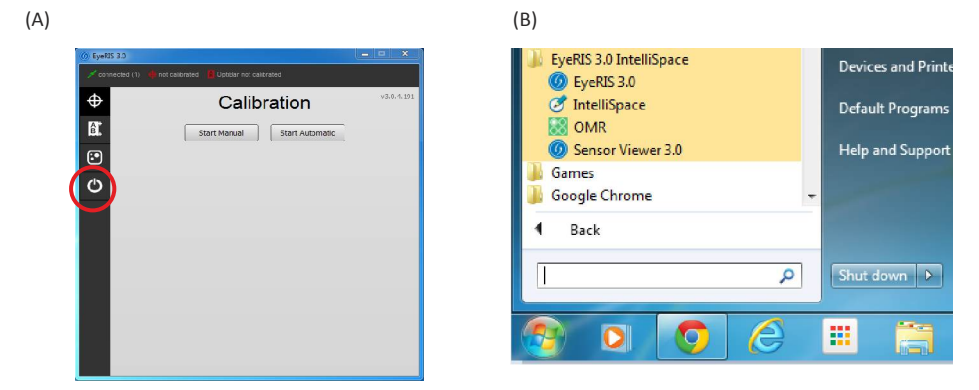

**Step 6:** A live-feed of EyeRIS image sensor can be seen as below. Align your EyeRIS module mounted on the wall mount in such a way that you can see the entire projection in this viewer. (To know more about the EyeRIS installation process refer to the Hardware Installation Manual).

**Troubleshooting Tips:** If the Projection area is not visible due to high ambient light, try reducing the exposure from 200000 to 150000 and vice versa for low or dark ambient light and click "Confirm" to adjust to the reduced or increased exposure settings. Please note that this adjustment is just to confirm that projection area is fully covered by EyeRIS sensor and has no correlation with the working of EyeRIS.

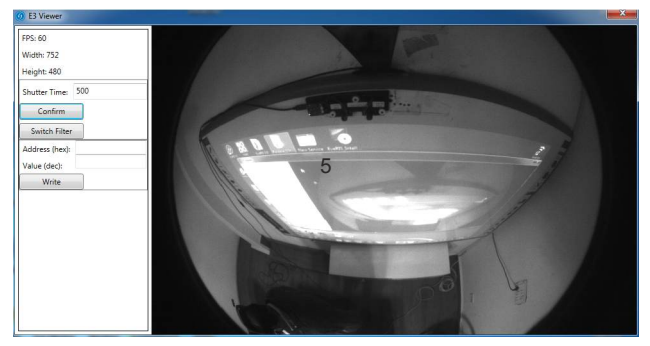

**Step 7:** Once the EyeRIS module is well installed, close the "Sensor Viewer" Application and open "EyeRIS 3.0" from the Desktop.

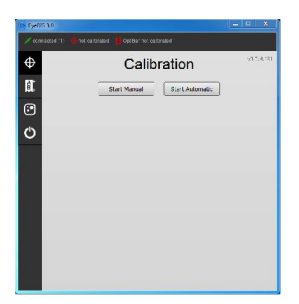

Step 8: Now click on "Start Automatic". It will initiate the Auto calibration process of EyeRIS with respect to the Projection area. Make sure that there is no obstruction between the EyeRIS and the Projection surface during the calibration process. Also make sure that no other program window is open which is overlapping the autocalibration UI.

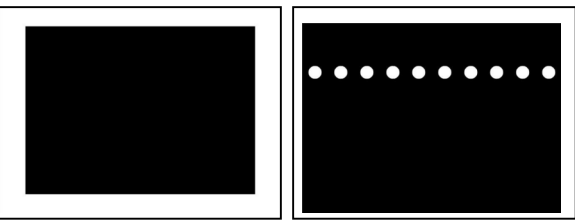

**Step 9:** Once completed, the Setup is now ready to be used with your computer with the Super Capacitive Stylus provided along with the EyeRIS. Make sure the Stylus is charged with the mini USB cable provided in the box for 3min before use.

**Step 10:** After Auto Calibration, notice the following notification in the taskbar, clicking on the notification bubble or clicking on the EyeRIS icon in the taskbar will open EyeRIS UI.

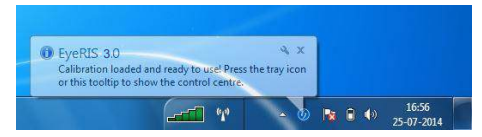

**Step 11:** Notice that OPTIBAR is not yet calibrated. In case OPTIBAR functionality is required, click on OPTIBAR calibration button and then click on Start OPTIBAR Calibration.

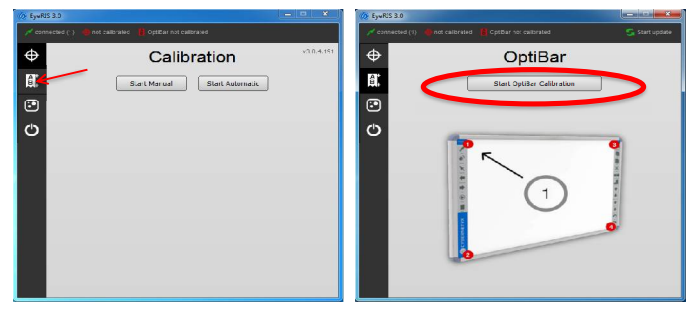

**Step 12:** Following Screen will be shown, use Stylus to click on the Red "numbered" dots marked on the OPTIBAR.

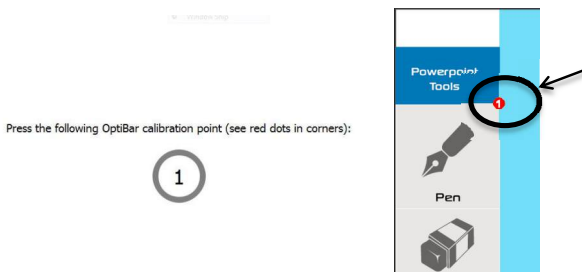

**Note:** Please see below image on how to fix OPTIBAR on the Whiteboard.

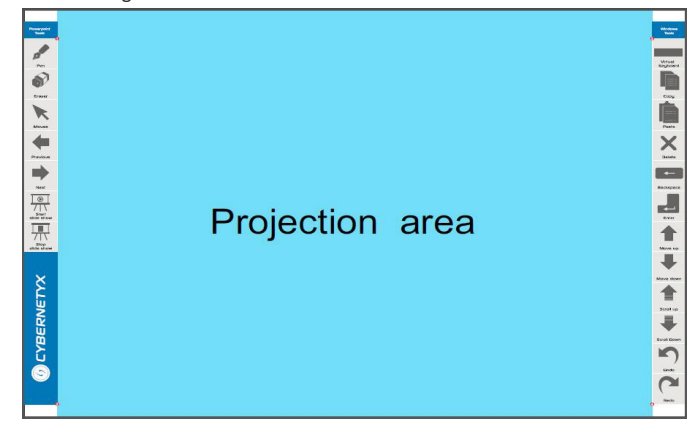

Step 13 (MANUAL CALIBRATION): If further precision is required or Auto calibration could not be completed successfully, Manual Calibration process can be used to calibrate EyeRIS with respect to the projection area.

**(A)** Click on the EyeRIS icon in the taskbar,

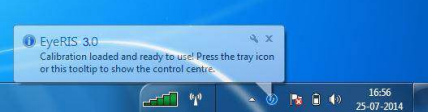

(B) EyeRIS UI will appear now click on calibration icon as shown below and select "Start Manual"

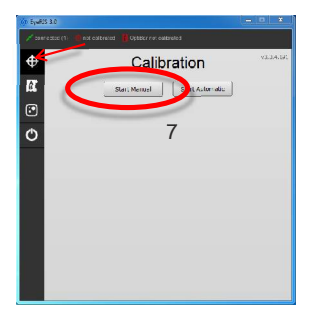

**(C)** Once the following screen is visible, use stylus to touch the Red dot very briefly and do this for all the 25 points. In case a point is missed or any point is pressed twice, the point will miss its immediate next position. In this scenario press "B"from keyboard as mention on the screen, the point will move back to the location which was skipped and calibration processcan be continued.

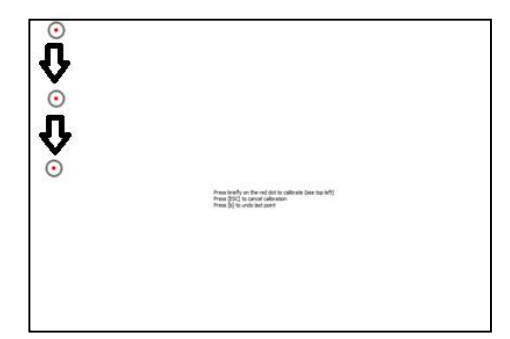

**Step 14:** The setup is now complete.